# *Instruções de instalação*

# **Controladores CompactLogix 1769-L32C, 1769-L35CR**

## Códigos de catálogo 1769-L32C, 1769-L35CR

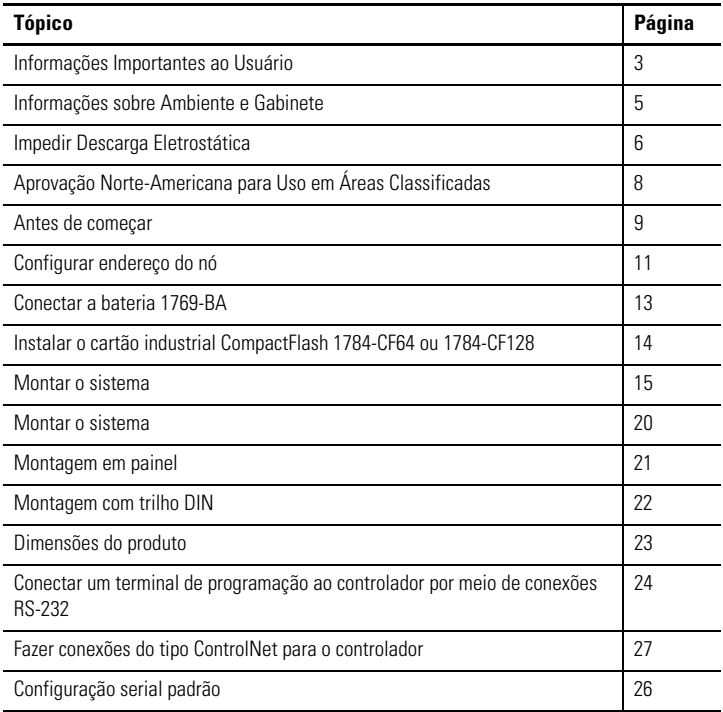

## **2** Controlador CompactLogix 1769-L32C, 1769-L35CR

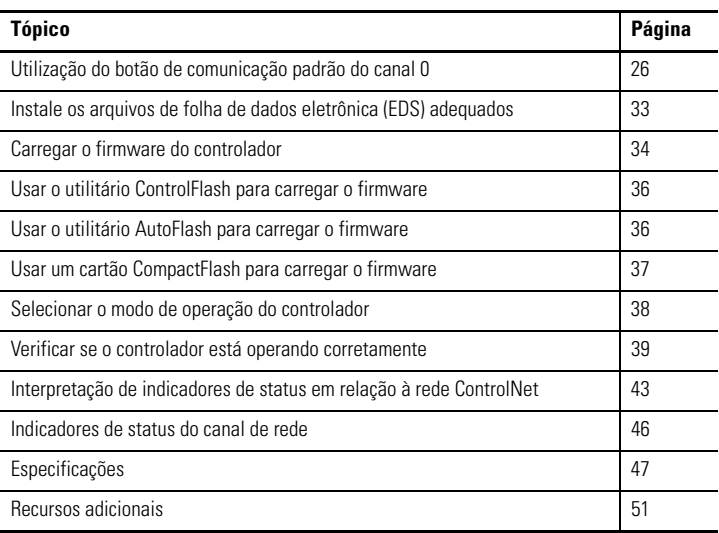

### <span id="page-2-0"></span>**Informações Importantes ao Usuário**

Equipamentos de estado sólido apresentam características operacionais distintas de equipamentos eletromecânicos. O Safety Guidelines for the Application, Installation and Maintenance of Solid State [Controls \(publicação SGI-1.1 disponível no escritório de vendas da Rockwell Automation local ou on-line](http://literature.rockwellautomation.com)  [no site h](http://literature.rockwellautomation.com)ttp://literature.rockwellautomation.com) descreve algumas diferenças importantes entre equipamentos de estado sólido e equipamentos eletromecânicos conectados fisicamente. Em decorrência dessas diferenças e também da ampla variedade de aplicabilidade de equipamentos de estado sólido, todos os responsáveis pela utilização do equipamento devem estar cientes de que a aplicação pretendida seja aceitável.

Em nenhum caso a Rockwell Automation, Inc. será responsável por danos indiretos ou resultantes do uso ou da aplicação deste equipamento.

Os exemplos e diagramas contidos neste manual destinam-se unicamente a fins ilustrativos. A Rockwell Automation, Inc. não se responsabiliza pelo uso real com base nos exemplos e diagramas, devido a variações e especificações diversas associadas a qualquer instalação específica.

Nenhuma responsabilidade de patente será considerada pela Rockwell Automation, Inc. em relação ao uso de informações, circuitos, equipamentos ou softwares descritos neste manual.

É proibida a reprodução do conteúdo contido neste manual, integral ou parcial, sem permissão escrita da Rockwell Automation, Inc.

Ao longo do manual, sempre que necessário, serão usadas notas para alertá-lo sobre tópicos relacionados à segurança.

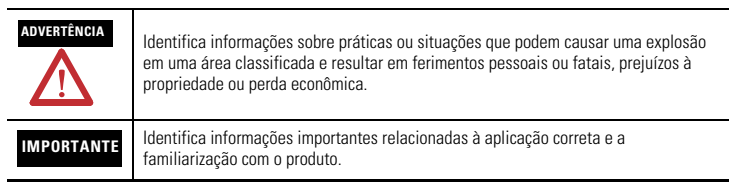

## **4** Controlador CompactLogix 1769-L32C, 1769-L35CR

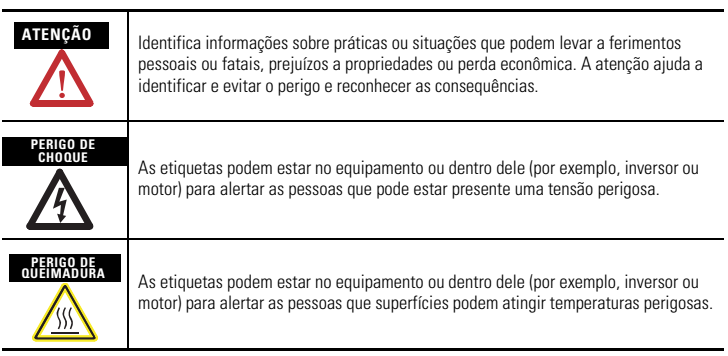

### <span id="page-4-0"></span>**Informações sobre Ambiente e Gabinete**

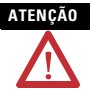

**ATENÇÃO** Este equipamento foi projetado para utilização em ambientes industriais com grau de poluição 2, em categorias de sobretensão II (conforme definido na publicação 60664-1 do IEC), em altitudes de até 2.000 metros (6.562 pés) sem redução de capacidade.

> Este equipamento é considerado um equipamento industrial Grupo 1, Classe A de acordo com a publicação 11 do IEC/CISPR. Sem as devidas precauções, pode ser difícil garantir a compatibilidade eletromagnética em outros ambientes devido a perturbações conduzidas e irradiadas.

> Este equipamento é fornecido como tipo aberto. Ele deve ser instalado dentro de um gabinete apropriado às respectivas condições ambientais específicas existentes e projetado corretamente para impedir ferimentos pessoais resultantes da possibilidade de acesso a peças móveis. O gabinete deve ter propriedades à prova de fogo para evitar ou minimizar as chamas, de acordo com a classificação de 5VA, V2, V1, V0 (ou equivalente), se não for metálico. O interior do gabinete só pode ser acessado com o uso de uma ferramenta. As próximas seções desta publicação podem apresentar informações adicionais relacionadas ao grau de proteção do gabinete necessário para cumprir determinadas certificações de segurança do produto. Além desta publicação, consulte:

- Industrial Automation Wiring and Grounding Guidelines, para especificações adicionais de instalação, publicação Rockwell Automation 1770-4.1
- Consulte NEMA Standards publication 250 e IEC publication 60529, conforme aplicável, para obter explicações sobre os graus de proteção de diversos tipos de gabinete.

## <span id="page-5-0"></span>**Impedir Descarga Eletrostática**

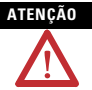

**ATENÇÃO** Este equipamento é sensível à descarga eletrostática, que pode causar danos internos e afetar a operação normal. Siga estas diretrizes ao lidar com o equipamento:

- Toque um objeto aterrado para descarregar a possível estática.
- Use uma pulseira de aterramento aprovada.
- Não toque em conectores ou pinos nas placas de componentes.
- Não toque os componentes do circuito dentro do equipamento.
- Use uma estação de trabalho livre de estática, se disponível.
- Armazene o equipamento em uma embalagem antiestática quando fora de uso.

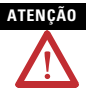

**ATENÇÃO** Este produto é aterrado através de trilho DIN para aterramento do rack. Use um trilho DIN de aço cromado amarelo revestido de zinco para garantir o aterramento adequado. O uso de trilho DIN de outros materiais (por exemplo, alumínio ou plástico) que possam corroer, oxidar ou sejam maus condutores pode resultar em aterramento incorreto ou intermitente. Fixe o trilho DIN à superfície de montagem a cada 200 mm (7,8 pol.) aproximadamente e use postes adequadamente.

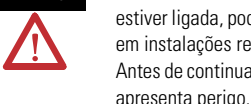

**ADVERTÊNCIA** Se o módulo for inserido ou removido enquanto a alimentação do backplane estiver ligada, poderá ocorrer um arco elétrico. Isto pode causar uma explosão em instalações reconhecidas como área classificada. Antes de continuar, certifique-se de que não há alimentação ou que a área não

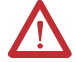

**ADVERTÊNCIA** Ao conectar ou desconectar a bateria, um arco elétrico pode ocorrer. Isto pode causar uma explosão em instalações reconhecidas como área classificada. Antes de continuar, certifique-se de que a área não apresenta perigo. Para obter informações de segurança a respeito da manipulação de baterias de lítio, incluindo a manuseio e descarte de baterias vazadas, consulte Guidelines for Handling Lithium Batteries Technical Data, publication AG 5-4.

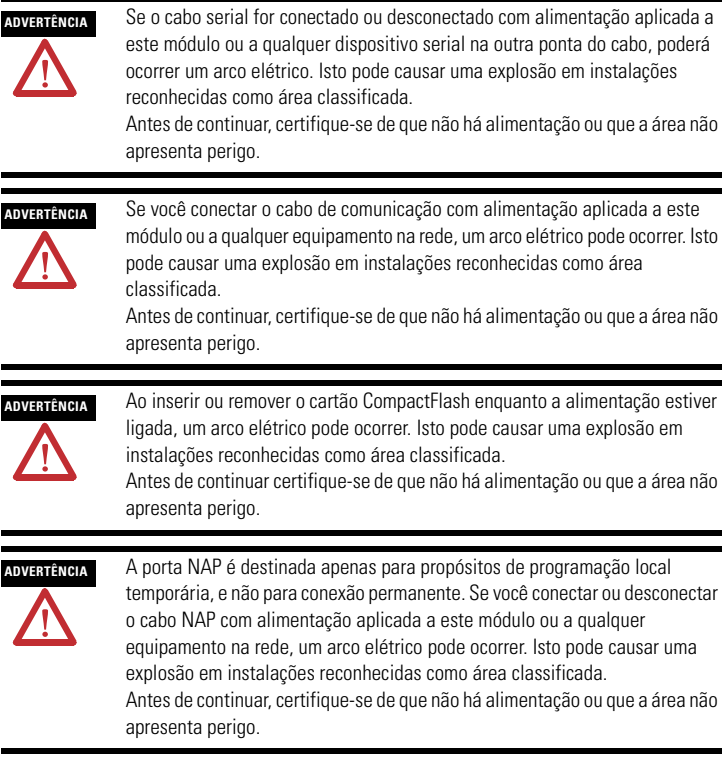

## <span id="page-7-0"></span>**Aprovação Norte-Americana para Uso em Áreas Classificadas**

### **As informações a seguir destinam-se à operação deste equipamento em áreas classificadas.**

Os produtos identificados "CL I, DIV 2, GP A, B, C, D" são adequados para uso em áreas classificadas Classe I Divisão 2 Grupos A, B, C, D, e áreas não classificadas apenas. Cada produto é fornecido com indicações na placa de identificação informando o código de temperatura da área classificada. Ao combinar produtos dentro de um sistema, o código de temperatura mais adversa (número "T" mais inferior) pode ser usado para ajudar a determinar o código de temperatura geral do sistema. Combinações do equipamento no sistema estão sujeitas à fiscalização pelas autoridades locais no momento da instalação.

### **The following information applies when operating this equipment in hazardous locations.**

Products marked "CL I, DIV 2, GP A, B, C, D" are suitable for use in Class I Division 2 Groups A, B, C, D, Hazardous Locations and nonhazardous locations only. Each product is supplied with markings on the rating nameplate indicating the hazardous location temperature code. When combining products within a system, the most adverse temperature code (lowest "T" number) may be used to help determine the overall temperature code of the system. Combinations of equipment in your system are subject to investigation by the local Authority Having Jurisdiction at the time of installation.

### **ADVERTÊNCIA PERIGO DE EXPLOSÃO -**

- Não desconecte o equipamento a menos que não haja alimentação ou a área não apresente perigo. • Não remova conexões deste
- equipamento a menos que não haja alimentação ou a área não apresente perigo. Fixe as conexões externas relativas a este equipamento usando parafusos, travas corrediças, conectores rosqueados ou outros meios fornecidos com este produto.
- A substituição de componentes pode prejudicar a adequação com a Classe I, Divisão 2.
- Este produto contém baterias que devem ser trocadas em uma área conhecida por não ser classificada.

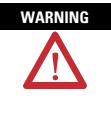

### **WARNING EXPLOSION HAZARD -**

- Do not disconnect equipment unless power has been removed or the area is known to be nonhazardous.
- Do not disconnect connections to this equipment unless power has been removed or the area is known to be nonhazardous. Secure any external connections that mate to this equipment by using screws, sliding latches, threaded connectors, or other
- means provided with this product. • Substitution of components may impair suitability for Class I, Division 2.
- If this product contains batteries, they must only be changed in an area known to be nonhazardous.

### <span id="page-8-0"></span>**Antes de começar**

Use este documento como guia para a instalação e alimentação de seu controlador CompactLogix 1769-L32C ou 1769-L35CR . Você deve estar familiarizado com os componentes de sistema.

Você deve realizar a atualização flash do firmware em seu controlador CompactLogix antes de usá-lo. O controlador é enviado com a revisão 1.*x* mas deve ser atualizado para corresponder à versão do software RSLogix5000 que você está usando. Por exemplo, se você estiver usando o software RSLogix5000, versão 13, você deve atualizar o firmware de seu controlador CompactLogix para revisão 13.*x* antes de usá-lo.

Certifique-se de que você tem todos os componentes, observando a tabela que mostra os componentes enviados com o controlador.

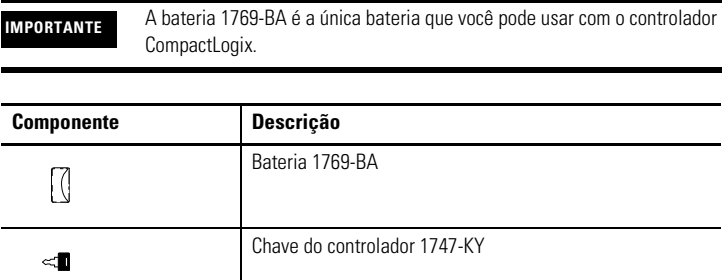

Você também pode usar estes componentes com o controlador:

- Cartão industrial CompactFlash 1784-CF64 ou 1784-CF128 para adicionar memória não volátil
- Cabo serial 1756-CP3 ou 1747-CP3 para conectar um dispositivo à porta RS-232
- Um dos seguintes para se conectar à rede ControlNet:
	- Derivações ControlNet para conexões dos canais do controlador A ou B para a rede ControlNet
	- Cabo 1786-CP para conexões de um terminal de programação para a rede ControlNet via porta de acesso à rede (NAP) do controlador

Considere o seguinte quando estiver planejando seu sistema CompactLogix:

- O controlador CompactLogix é sempre o módulo mais para a esquerda no sistema.
- O controlador CompactLogix deve estar localizado nos quatro módulos da fonte de alimentação.
- Alguns módulos de E/S podem estar localizados a até oito módulos de distância da fonte de alimentação. Veja a documentação para seu módulo de E/S 1769 para obter mais detalhes.
- O controlador 1769-L32C suporta até 16 módulos de E/S em um máximo de três bancos de E/S com dois cabos de expansão.
- O controlador 1769-L35CR suporta até 30 módulos de E/S em um máximo de três bancos de E/S com dois cabos de expansão.
- Cada banco de E/S requer a sua própria fonte de alimentação.
- Apenas um controlador pode ser usado em um sistema CompactLogix.

 Uma terminação direita 1769-ECR ou terminação esquerda 1769-ECL é necessária para terminar o final do barramento de comunicação.

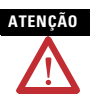

**ATENÇÃO** Este controlador tem uma porta de acesso à rede (NAP) para conexões temporárias à rede ControlNet. Não conecte um cabo de rede DH-485 ou um conector RJ45 da rede Ethernet/IP à porta NAP. Comportamento indesejável e/ou dano à porta pode acontecer.

## <span id="page-10-0"></span>**Configurar endereço do nó**

Cada rede ControlNet requer ao menos um módulo que pode armazenar parâmetros e configurar a rede com esses parâmetros ao iniciar. O controlador CompactLogix é chamador de mantenedor porque ele mantém a configuração da rede.

O controlador CompactLogix pode manter os parâmetros de rede em qualquer endereço de nó legal (01...99). Dispositivos múltiplos em qualquer rede podem atuar como mantenedores de rede. Cada dispositivo capaz de ser o mantenedor da rede atua como suporte do mantenedor atual. Essa função de suporte é automática e não requer ações de sua parte.

As chaves de endereço de nó, quando enviadas, são definidas para a posição 99, como mostra a figura.

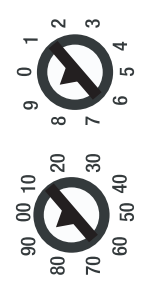

43868

Use estas etapas para definir o endereço de nó.

1. Deslize a cobertura lateral para frente.

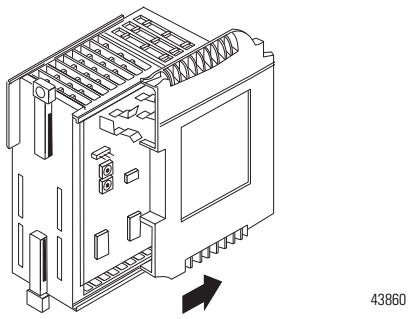

2. Use uma chave de fenda pequena para definir o endereço de nó pelas chaves do controlador.

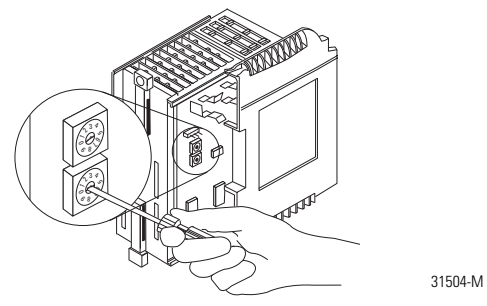

<span id="page-11-0"></span>3. Após configurar as chaves de endereço de nó, escreva o endereço de nó na cobertura do painel frontal.

### <span id="page-12-0"></span>**Conectar a bateria 1769-BA**

O controlador é enviado com uma bateria 1769-BA embalada separadamente. Para instalar a bateria, siga este procedimento.

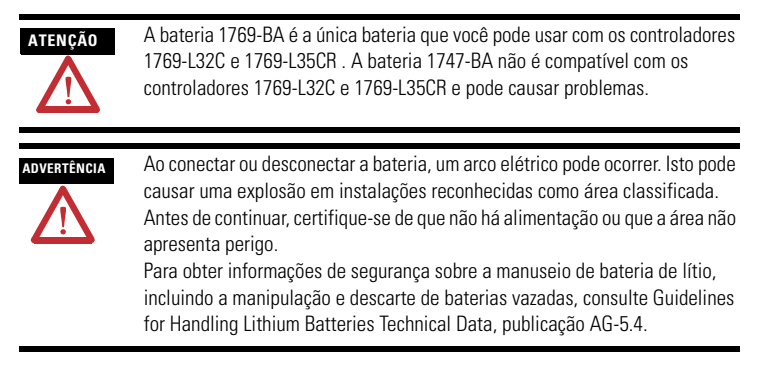

**1.** Remova a porta da bateria deslizando-a para frente.

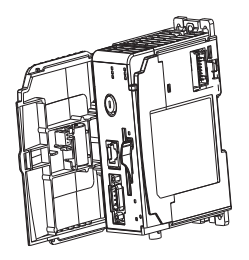

**IMPORTANTE** Não remova o isolamento plástico que cobre a bateria. O isolamento é necessário para proteger os contatos da bateria.

**2.** Insira o conector da bateria no receptáculo preto da placa.

O conector é codificado para ser instalado com a polaridade correta.

**3.** Insira a bateria na porta, como mostrado.

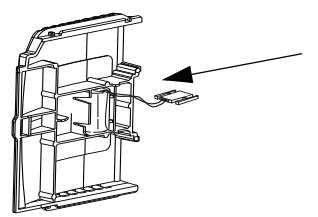

**4.** Deslize a porta da bateria para trás até ela produzir um clique na posição.

### <span id="page-13-0"></span>**Instalar o cartão industrial CompactFlash 1784-CF64 ou 1784-CF128**

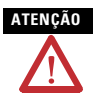

**ATENÇÃO** Não retire o cartão CompactFlash enquanto o controlador estiver lendo ou gravando dados no cartão, conforme indicado pela cor verde intermitente no indicador de status CF. Isso pode corromper os dados no cartão ou no controlador, bem como corromper o firmware mais recente no controlador.

Um cartão industrial CompactFlash 1784-CF64 fornece memória não volátil para um controlador CompactLogix. Este é um recurso opcional e não é necessário para operar o controlador. Instale o cartão como explicado a seguir.

- **1.** Empurre a guia de travamento para a direita.
- **2.** Insira o cartão industrial CompactFlash 1784-CF64 no soquete na frente do controlador, observando que a etiqueta do cartão CompactFlash está voltada para a esquerda.

**3.** Corresponda a seta de direção no cartão com a seta na frente do controlador.

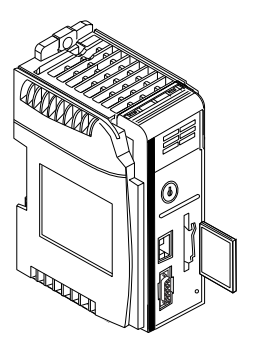

**4.** Observe que o cartão CompactFlash suporta remoção e inserção sob alimentação.

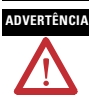

**ADVERTÊNCIA** Ao inserir ou remover o cartão CompactFlash enquanto a alimentação estiver ligada, um arco elétrico pode ocorrer. Isto pode causar uma explosão em instalações reconhecidas como área classificada. Antes de continuar certifique-se de que não há alimentação ou que a área não apresenta perigo.

**5.** Para remover o cartão CompactFlash, empurre a guia de travamento para longe do cartão CompactFlash e puxe o cartão CompactFlash do soquete.

### <span id="page-14-0"></span>**Montar o sistema**

O controlador pode ser conectado a um módulo de E/S adjacente ou fonte de alimentação antes ou depois da montagem. Para instruções de montagem, consulte [Montagem em painel](#page-20-0) e [Montagem com trilho DIN.](#page-21-0)

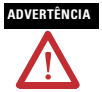

**ADVERTÊNCIA** O controlador CompactLogix não é projetado para remoção e inserção sob alimentação.

> Se você inserir ou remover o módulo enquanto a alimentação do backplane estiver ligada, um arco elétrico pode ocorrer. Isto pode causar uma explosão em instalações reconhecidas como área classificada.

Antes de continuar, certifique-se de que não há alimentação ou que a área não apresenta perigo.

- **1.** Desconecte a alimentação.
- 2. Verifique se a alavanca do módulo adjacente está na posição destravada (totalmente para a direita).

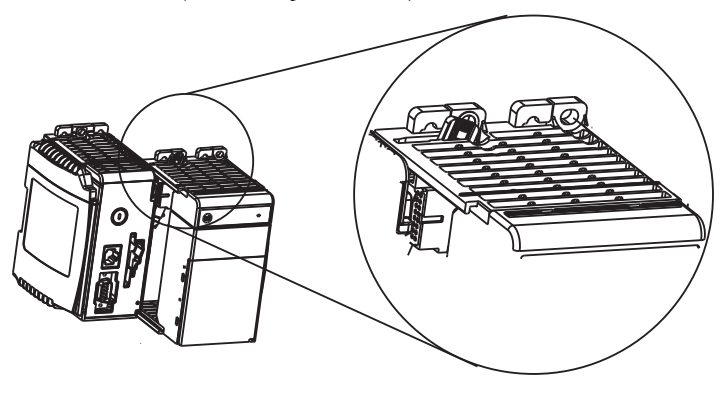

**3.** Use os slots macho e fêmea superior e inferior para firmar os módulos juntos.

**4.** Mova o módulo de volta junto com os slots macho e fêmea até que os conectores de barramento alinhem-se um com o outro.

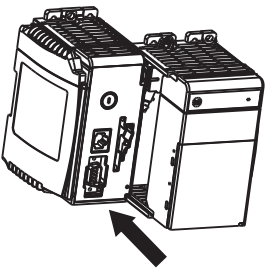

5. Use os seus dedos ou uma chave de fenda para empurrar a alavanca do barramento do módulo para trás levemente para limpar a trava de posicionamento.

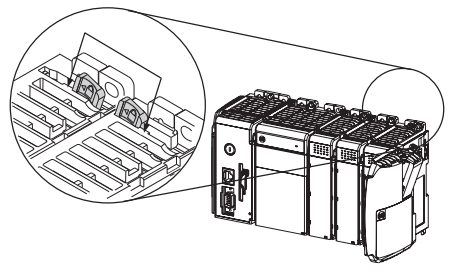

6. Mova a alavanca do barramento do módulo completamente para a esquerda até ela produzir um clique, verificando se a alavanca do barramento está totalmente acoplada e travada.

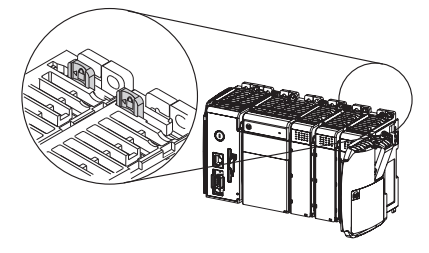

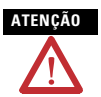

**ATENÇÃO** Ao conectar o controlador, a fonte de alimentação e os módulos de E/S, verifique se os conectores de barramento estão travados juntos em segurança e se a conexão elétrica está adequada.

7. Use os slots macho e fêmea (descritos nas etapas 2 e [3\)](#page-11-0) para engatar um terminador de terminação ao último módulo do sistema.

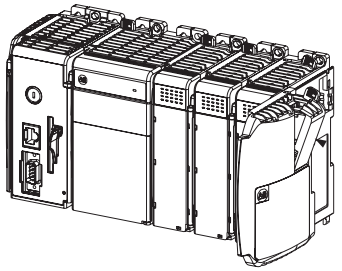

- **8.** Mova o terminador da terminação de volta junto com os slots macho e fêmea até que os conectores de barramento alinhem-se um com o outro.
- 9. Trave o terminador do barramento da terminação.

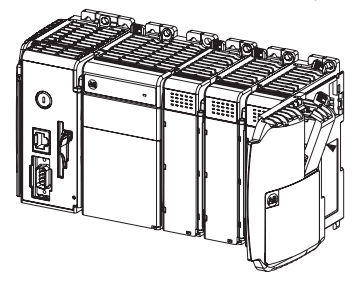

### <span id="page-19-0"></span>**Montar o sistema**

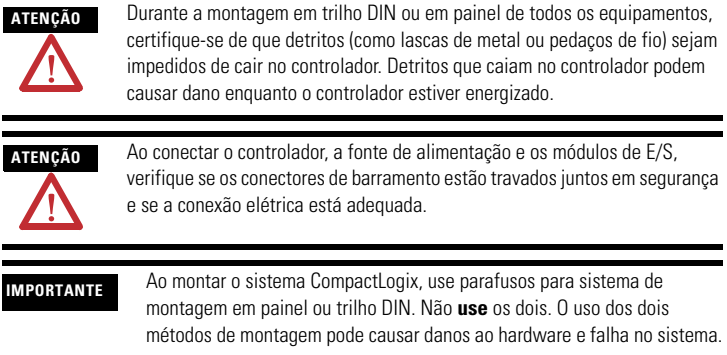

Mantenha o espaçamento de itens como paredes do gabinete, condutores e equipamentos adjacentes. Permita 50 mm (2 pol.) de espaço em todos os lados, como mostrado. Isso fornece ventilação e isolamento elétrico.

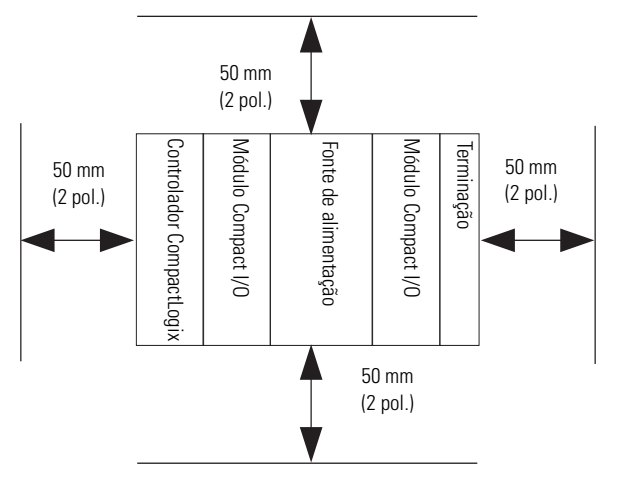

### <span id="page-20-0"></span>**Montagem em painel**

Monte o controlador em um painel usando dois parafusos por módulo. Use parafusos com cabeça em forma trapezoidal M4 ou #8. Parafusos de fixação são requeridos em cada módulo.

**IMPORTANTE** A trava de aterramento, localizada onde você instalou os parafusos de fixação, aterra o módulo quando ele está montado no painel.

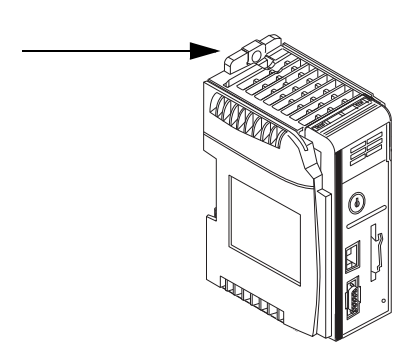

Este procedimento permite que você use os módulos montados como modelo para fazer furos no painel. Devido a uma tolerância de furo de montagem para módulo, é importante seguir estes procedimentos.

- 1. Em uma superfície de trabalho limpa, monte não mais do que três módulos.
- 2. Usando os módulos montados como modelo, marque cuidadosamente o centro de todos os furos de montagem de módulo no painel.
- 3. Retorne os módulos montados à superfície de trabalho limpa, incluindo quaisquer módulos previamente montados.
- 4. Perfure e prepare os furos de montagem para os parafusos M4 ou #8 recomendados.
- 5. Coloque os módulos de volta no painel e verifique o alinhamento correto dos buracos.
- 6. Engate os módulos no painel usando os parafusos de fixação.

```
IMPORTANTE Se estiver montando mais módulos, monte apenas o último deste grupo e 
     deixe os outros de lado. Isto reduz o tempo de remontagem quando você 
     está perfurando e rosqueando o próximo grupo de módulos.
```
7. Repita os passos de 1 a 6 para quaisquer módulos restantes.

### <span id="page-21-0"></span>**Montagem com trilho DIN**

O controlador pode ser montado usando os seguintes trilhos DIN:

- EN 50 022 35 x 7,5 mm (1,38 x 0,30 pol.)
- EN 50 022 35 x 15 mm (1,38 x 0,59 pol.)

Antes de montar o controlador em um trilho DIN, feche as travas do trilho DIN. Pressione a área de montagem do trilho DIN do controlador contra o trilho DIN. As travas momentaneamente abrirão, depois se encaixarão no lugar.

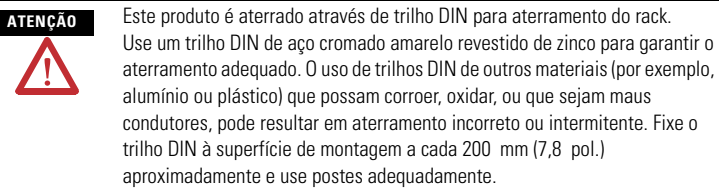

Este produto é destinado a ser montado em uma superfície de montagem bem aterrada, como um painel de metal. Conexões de aterramento adicionais das travas de aterramento ou trilho DIN (se usado) do controlador não são necessárias, a menos que a superfície de montagem não possa ser aterrada.

Consulte Industrial Automation Wiring and Grounding Guidelines, Allen-Bradley publicação 1770-4.1, para obter mais informações.

### <span id="page-22-0"></span>**Dimensões do produto**

A figura mostra as dimensões em mm (pol.). A tolerância de espaçamento de furos é de  $\pm$  4 mm (0,016 pol.).

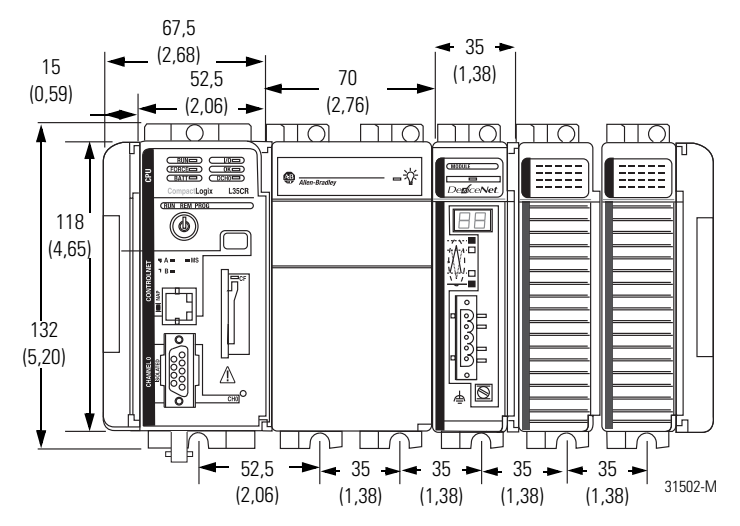

### **IMPORTANTE** Os cabos de expansão Compact I/O têm as mesmas dimensões que as terminações. Os cabos de expansão podem ser usados na extremidade direita ou esquerda.

Uma terminação direita 1769-ECR ou terminação esquerda 1769-ECL casa a extremidade da via de comunicação.

### <span id="page-23-0"></span>**Conectar um terminal de programação ao controlador por meio de conexões RS-232**

Use um cabo RS-232 para conectar o controlador CompactLogix ao terminal de programação. É possível usar um dos dois cabos RS-232:

- $1747-CP3$
- $1756-CP3$

**ADVERTÊNCIA** Se você conectar ou desconectar o cabo serial com alimentação aplicada a este módulo ou a qualquer dispositivo serial na outra ponta do cabo, um arco elétrico pode ocorrer. Isto pode causar uma explosão em instalações reconhecidas como área classificada.

> Antes de continuar, certifique-se de que não há alimentação ou que a área não apresenta perigo.

A figura mostra as conexões do cabo RS-232. O cabo 1747-CP3 ou 1756-CP3 deve ser blindado e interligado ao invólucro do conector.

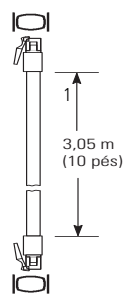

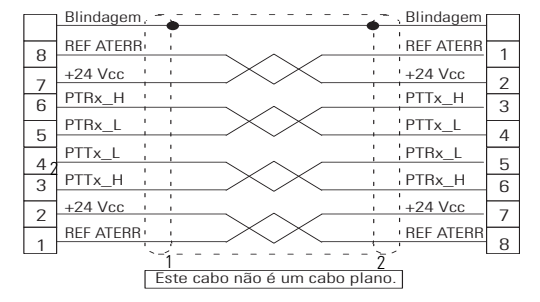

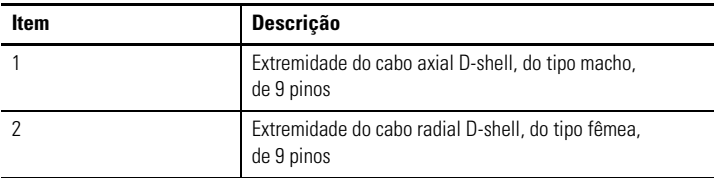

1. Conecte o conector radial de 9 pinos do cabo RS-232 à porta serial do controlador CompactLogix.

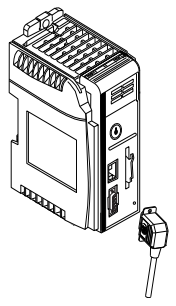

**2.** Conecte o conector axial de 9 pinos do cabo RS-232 ao terminal de programação.

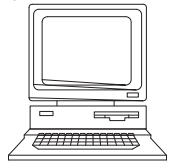

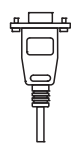

### <span id="page-25-0"></span>**Configuração serial padrão**

O canal 0 (serial) possui a seguinte configuração de comunicação padrão.

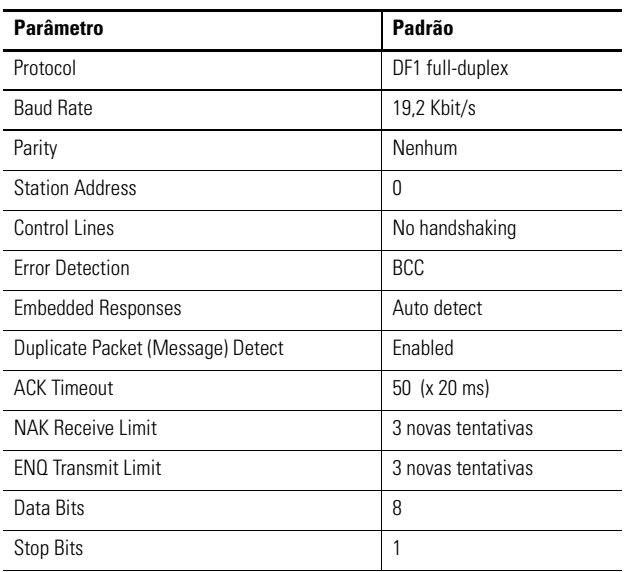

### **Configuração de comunicação padrão serial do canal 0**

### <span id="page-25-1"></span>**Utilização do botão de comunicação padrão do canal 0**

O botão de comunicação padrão do canal 0 fica na parte da frente do controlador, no canto direito inferior, como mostra a figura.

Use o botão para alterar das configurações de comunicação definidas pelo usuário para o modo de Comunicações padrão.

O indicador de status das Comunicações padrão do canal 0 (DCH0) acende (verde, constante) para indicar que a configuração de comunicação padrão está ativada.

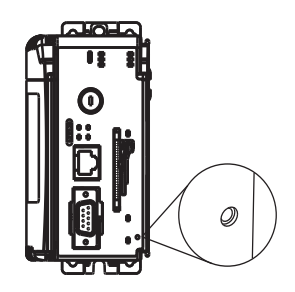

### **IMPORTANTE** Antes de pressionar o botão de comunicação padrão, verifique qual é a atual configuração de comunicação para o canal 0.

Pressionar o botão de comunicação padrão redefine todos os parâmetros configurados com as configurações padrão iniciais.

Para que o canal retorne aos parâmetros configurados pelo usuário, é necessário inseri-los manualmente enquanto estiver online com o controlador ou baixá-las como parte de um arquivo de projeto RSLogix 5000. Para fazer isso online, utilizando o software RSLogix 5000, entre na caixa de diálogo Controller Properties e use as guias Serial Port, System Protocol e User Protocol.

### <span id="page-26-0"></span>**Fazer conexões do tipo ControlNet para o controlador**

Os controladores CompactLogix 1769-L32C e 1769-L35CR se conectam à rede ControlNet. O controlador CompactLogix 1769-L32C é compatível apenas com conexões de canal A. O controlador CompactLogix 1769-L35CR é compatível com conexões de canais A e B (mídia redundante).

Para fazer conexões permanentes à rede,você deve conectar o módulo à rede ControlNet usando uma derivação ControlNet (por exemplo, 1786-TPR, 1786-TPS, 1786-TPYR, 1786-TPYS).

A figura mostra um exemplo de rede ControlNet usando mídia redundante.

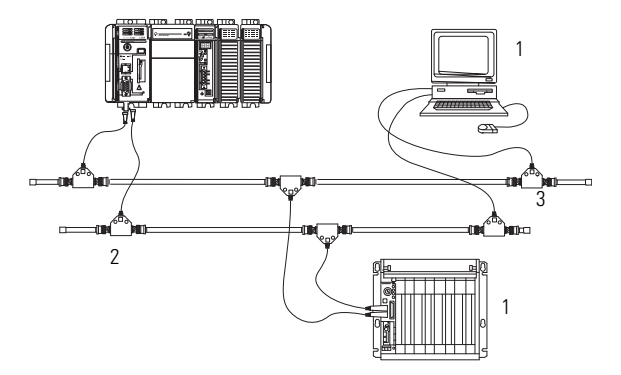

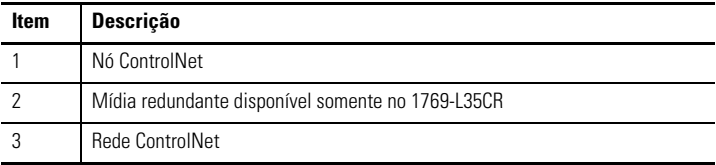

Ao conectar o controlador CompactLogix a uma rede ControlNet, consulte também a seguinte documentação:

- ControlNet Coax Tap Installation Instructions, publicação 1786-IN007
- ControlNet Cable System Planning and Installation Manual, publicação 1786-6.2.1

**IMPORTANTE** Para conexões de rede, recomendamos o uso de derivações com um conector axial (código de catálogo 1786-TPS ou 1786-TPYS), devido à localização dos conectores BNC na parte inferior do módulo.

### *Conectar o controlador a uma rede por meio de uma derivação ControlNet*

Tipicamente, derivações ControlNet são usadas para formar conexões permanentes do controlador CompactLogix à rede. Siga os passos seguintes para conectar o módulo à rede usando uma derivação ControlNet.

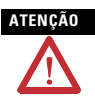

**ATENÇÃO** Não permita que nenhuma parte metálica da derivação entre em contato com nenhum material condutor.

> Se desconectar a derivação do módulo, coloque novamente o dispositivo de proteção contra poeira no conector radial ou axial, para impedir que o conector entre acidentalmente em contato com uma superfície metálica aterrada.

**1.** Retire e guarde os dispositivos de proteção contra poeira das derivações ControlNet.

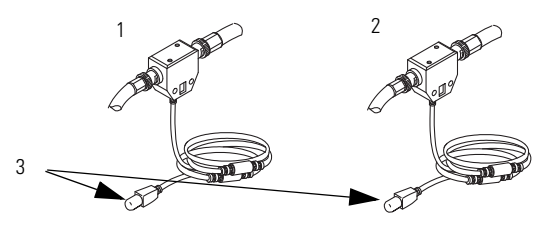

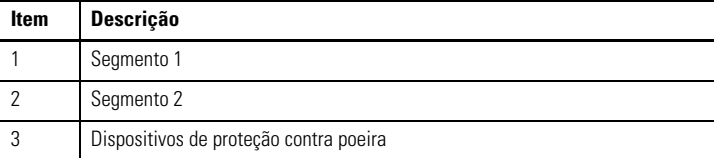

**2.** Conecte o conector radial ou axial da derivação ao conector BNC do módulo, como mostra a figura.

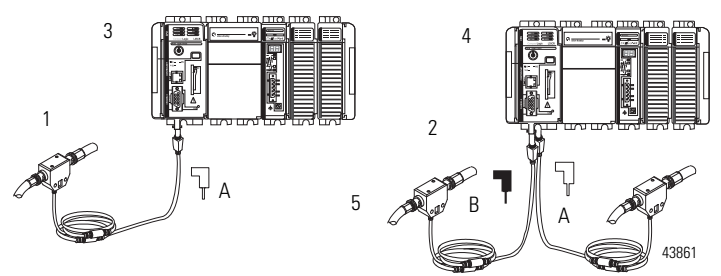

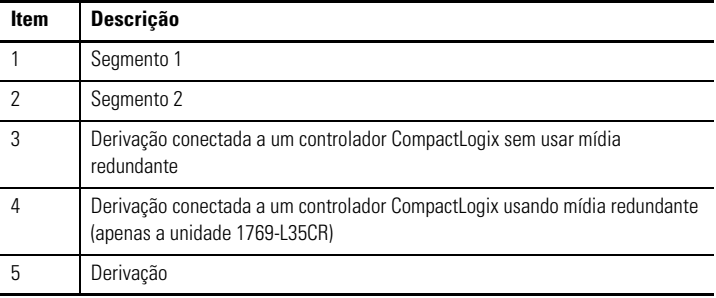

**IMPORTANTE** Para impedir uma reversão inadvertida das conexões da derivação (resultando em exibições de status incorretas, exigindo localização de falhas), procure no cabo de derivação o rótulo que indica o segmento conectado antes de fazer a conexão.

**ADVERTÊNCIA** Se você conectar ou desconectar o cabo de comunicação com alimentação aplicada a este módulo ou a qualquer equipamento na rede, um arco elétrico pode ocorrer. Isto pode causar uma explosão em instalações reconhecidas como área classificada.

> Antes de continuar, certifique-se de que não há alimentação ou que a área não apresenta perigo.

*Conectar um terminal de programação à rede por meio de um cabo 1786-CP*

É possível utilizar a porta de acesso à rede do controlador CompactLogix para conectar um terminal de programação à rede ControlNet. A figura mostra as conexões do cabo 1786-CP.

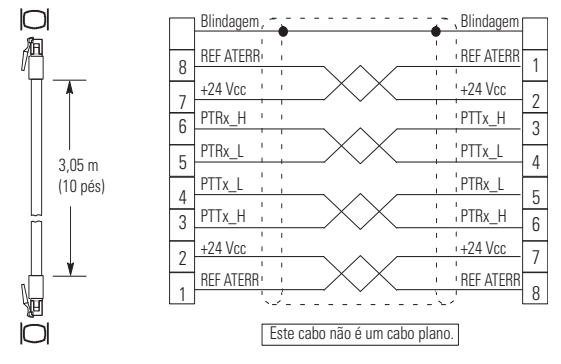

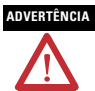

.

**ADVERTÊNCIA** A porta NAP é destinada apenas para propósitos de programação local temporária, e não para conexão permanente. Se você conectar ou desconectar o cabo NAP com alimentação aplicada a este módulo ou a qualquer equipamento na rede, um arco elétrico pode ocorrer. Isto pode causar uma explosão em instalações reconhecidas como área classificada. Antes de continuar, certifique-se de que não há alimentação ou que a área não apresenta perigo.

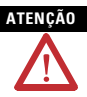

**ATENÇÃO** Use o cabo 1786-CP ao conectar um termnal de programação à rede por meio da porta NAP.

> Utilizar outro cabo pode resultar em possíveis falhas de conexão à rede ou danos ao produto.

Conecte uma extremidade do cabo 1786-CP ao controlador CompactLogix e a outra à porta NAP do terminal de programação.

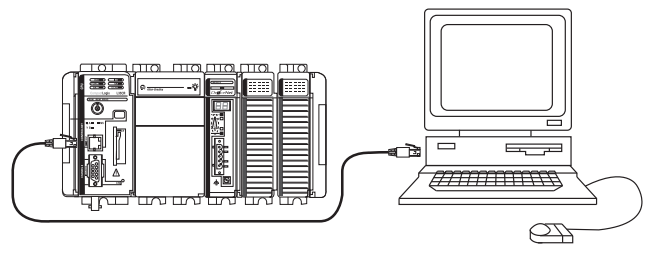

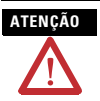

**ATENÇÃO** Não conecte um cabo de rede DH-485 ou um conector RJ45 da rede Ethernet/IP à porta NAP. Comportamento indesejável e/ou dano à porta pode acontecer.

### <span id="page-32-0"></span>**Instale os arquivos de folha de dados eletrônica (EDS) adequados**

Se possuir o software RSLinx, versão 2.43 ou superior, os arquivos EDS mais recentes terão sido instalados junto com o software. Se estiver usando o software RSLinx, versão 2.42 ou posterior, pode ser necessário instalar os arquivos EDS. Os arquivos EDS serão necessários para:

- Controlador 1769-L32C
- Porta ControlNet 1769-L32C
- Controlador 1769-L35CR
- Porta ControlNet 1769-L35CR
- CompactBus 1769
- Adaptador local 1769

Todos esses arquivos EDS, com exceção do arquivo do CompactBus 1769, são atualizados para cada revisão do firmware. Também há uma revisão 1.*x* dos arquivos EDS necessários para novos controladores. Todos os controladores são enviados com a revisão 1.*x* do firmware.

Para atualizar o firmware, é necessário ter os seguintes arquivos EDS da revisão 1.*x* instalados:

- 0001000E00500100.eds para o controlador
- 0001000C00A00100.eds para a porta ControlNet

Os arquivos EDS estão disponíveis no CD do software RSLogix 5000 Enterprise Series, versão 13. Os arquivos também estão disponíveis em http://www.ab.com/networks/eds.

## <span id="page-33-0"></span>**Carregar o firmware do controlador**

O controlador é enviado sem um firmware em funcionamento. É necessário fazer download do firmware atual antes de usar o controlador. Para carregar o firmware, é possível utilizar:

- O utilitário ControlFlash, enviado junto com o software RSLogix5000.
- O AutoFlash, que é executado pelo software RSLogix5000 ao tentar fazer download de um projeto sem que o controlador tenha o firmware atual.
- Cartão CompactFlash 1784-CF64 com a memória válida já carregada.

O firmware está disponível com o software RSLogix 5000, ou é possível fazer download através do website de suporte, seguindo as etapas.

- **1.** Acesse http://support.rockwellautomation.com.
- **2.** Na coluna (quadro) à esquerda, clique em Suporte técnico e atualizações de firmware.
- **3.** Selecione a revisão do firmware.

O processo de download exige que você insira o número de série de seu software de programação RSLogix 5000.

Se carregar o firmware (em memória flash) do controlador por meio dos utilitários ControlFlash ou AutoFlash, você precisará de uma conexão serial ou ControlNet para o controlador. Carregar a memória flash por meio da conexão ControlNet é mais rápido do que usando a conexão serial.

### <span id="page-34-0"></span>**Usar o utilitário ControlFlash para carregar o firmware**

É possível usar o utilitário ControlFlash para carregar o firmware através de uma conexão ControlNet ou de uma conexão serial.

- **1.** Verifique se a conexão de rede adequada foi estabelecida antes de começar.
- **2.** Inicie o utilitário ControlFlash, clicando em Next quando a tela Welcome for exibida.
- **3.** Selecione o número código de catálogo do controlador e clique em Next.
- **4.** Amplie a rede até visualizar o controlador. Se a rede necessária não for exibida, será necessário primeiramente configurar um driver para a rede no software RSLinx.
- **5.** Selecione o controlador e clique em OK.
- **6.** Selecione o nível de revisão para o qual deseja atualizar o controlador e clique em Next.
- **7.** Para iniciar a atualização do controlador, clique em Finish e em Sim. Após a atualização do controlador, a caixa de status exibirá Update complete.
- **8.** Clique em OK.
- **9.** Clique em Cancel e Yes para encerrar o software ControlFlash.

### <span id="page-35-0"></span>**Usar o utilitário AutoFlash para carregar o firmware**

É possível usar o utilitário AutoFlash para carregar o firmware através de uma conexão ControlNet ou de uma conexão serial.

- **1.** Verifique se a conexão de rede adequada foi estabelecida antes de começar.
- **2.** Use o software de programação RSLogix 5000 para tentar fazer download de um projeto de controlador.

Isso inicia automaticamente o AutoFlash.

- **3.** Selecione o número código de catálogo do controlador e clique em Next.
- **4.** Amplie a rede até visualizar o controlador. Se a rede necessária não for exibida, será necessário primeiramente configurar um driver para a rede no software RSLinx.
- **5.** Selecione o controlador e clique em OK.
- **6.** Selecione o nível de revisão para o qual deseja atualizar o controlador e clique em Next.
- **7.** Para iniciar a atualização do controlador, clique em Finish e em Sim. Após a atualização do controlador, a caixa de status exibirá Update complete.
- **8.** Clique em OK.
- **9.** Clique em Cancel e Yes para encerrar o software AutoFlash.

### <span id="page-36-0"></span>**Usar um cartão CompactFlash para carregar o firmware**

Se possuir um controlador que já está configurado e com um firmware carregado, é possível armazenar o programa do usuário e o firmware do controlador atual no cartão CompactFlash e usá-lo para atualizar outros controladores.

- 1. Use o software RSLogix 5000 para armazenar o programa do usuário e o firmware de um controlador atualmente configurado no cartão CompactFlash.
- 2. Clique na guia Nonvolatile Memory da caixa de diálogo Controller Properties, clicando em Load Image On Powerup ao salvar no cartão.
- 3. Retire o cartão e o insira em um controlador que deseja que tenha o mesmo firmware e programa do usuário.

Ao ligar o segundo controlador, a imagem armazenada no cartão CompactFlash é carregada para o controlador.

### <span id="page-37-0"></span>**Selecionar o modo de operação do controlador**

Use a chave seletora no painel frontal do controlador para determinar o modo de operação do controlador.

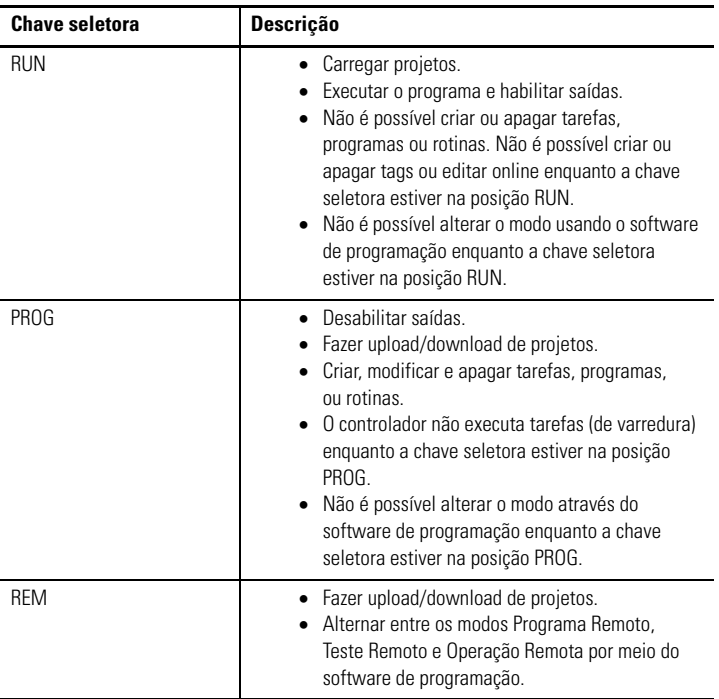

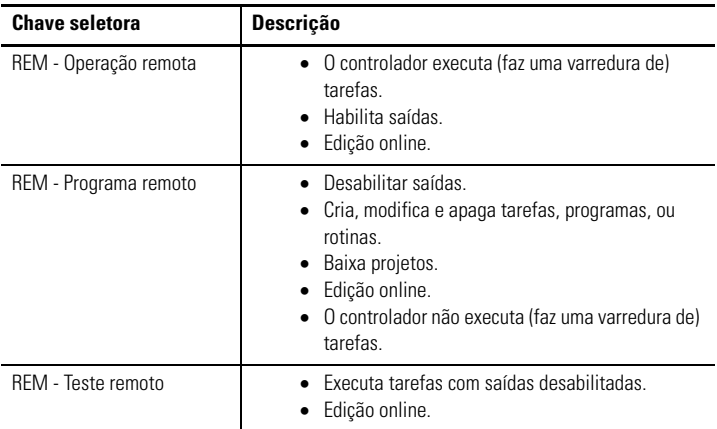

### <span id="page-38-0"></span>**Verificar se o controlador está operando corretamente**

Para verificar se o controlador está operando corretamente, use os diversos indicadores de status do controlador como mostrado nas tabelas.

### **Indicadores de status do controlador**

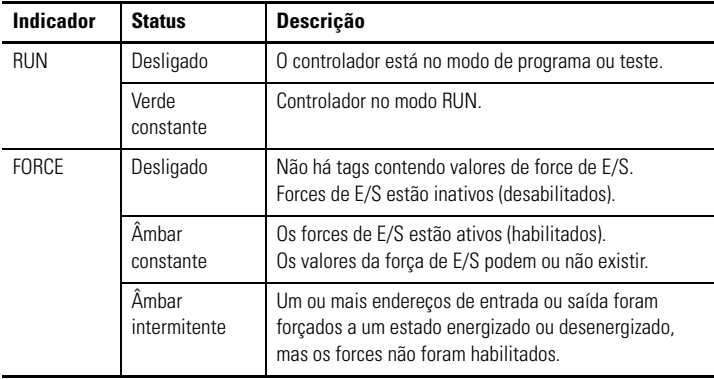

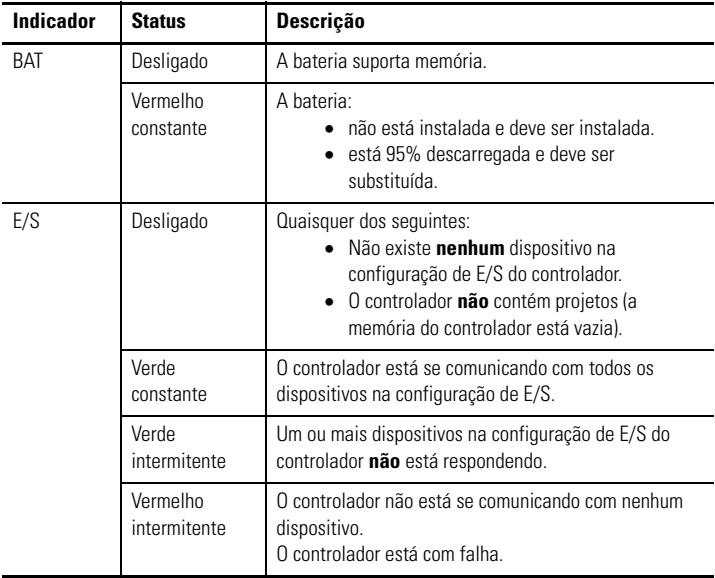

## **Indicadores de status do controlador**

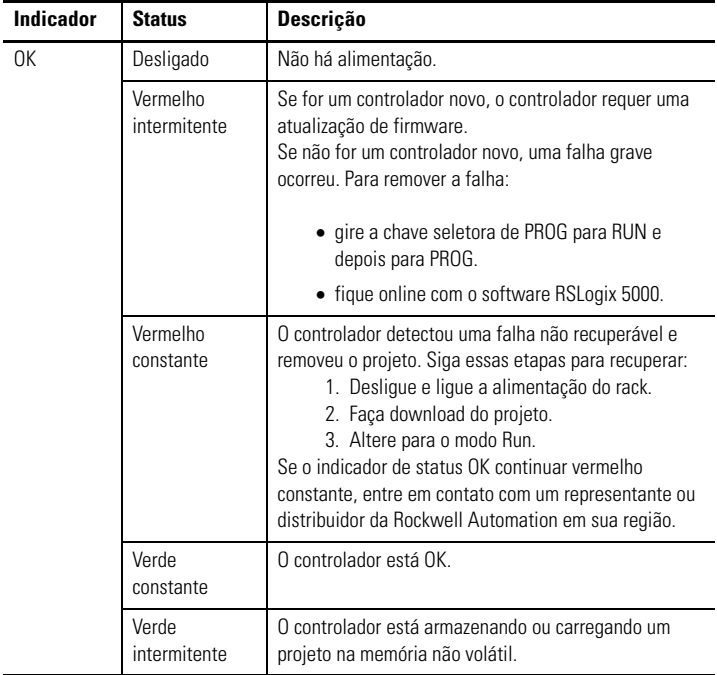

## **Indicadores de status do controlador**

### **Indicadores de status da porta serial RS-232 (canal 0)**

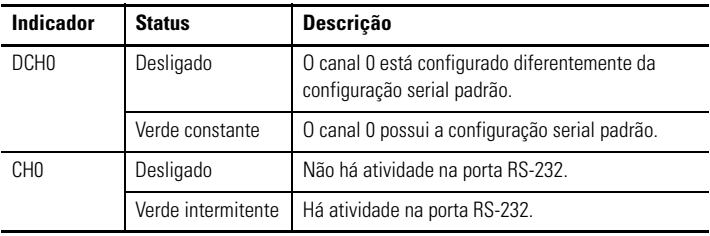

Publicação 1769-IN070C-PT-P - Maio 2008

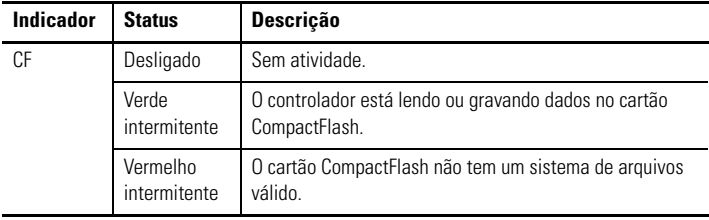

### **Indicadores de status do cartão CompactFlash**

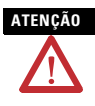

**ATENÇÃO** Não retire o cartão CompactFlash enquanto o controlador estiver lendo ou gravando dados no cartão, conforme indicado pela cor verde intermitente no indicador de status CF. Isso pode corromper os dados no cartão ou no controlador, bem como corromper o firmware mais recente no controlador.

### <span id="page-42-0"></span>**Interpretação de indicadores de status em relação à rede ControlNet**

Use os indicadores de status do módulo e da rede para determinar como o controlador CompactLogix está operando na rede ControlNet.

Estes indicadores de status fornecem informações sobre o controlador e a rede quando o controlador está conectado à rede ControlNet por meio de conectores BNC e descreve as condições possíveis para os indicadores de status do módulo e da rede.

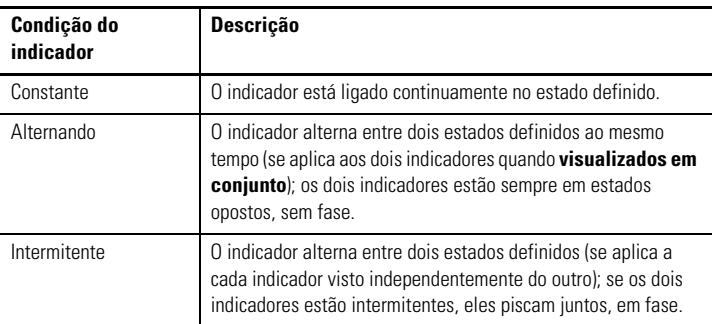

**IMPORTANTE** Lembre-se que o indicador de status do módulo reflete o estado do módulo (por exemplo, autoteste, atualização de firmware, operação normal mas sem conexão estabelecida). Os indicadores de rede A e B refletem o status da rede. Lembre-se que o host pode iniciar transmissão de mensagens com a placa, mesmo sem conexão com a rede. Por isso, o indicador de status do módulo estará em verde intermitente se o host tiver iniciado a placa corretamente. No entanto, até que o host pare de enviar o sinal de reset, todos os indicadores de status do cartão acessório continuarão desligados.

> Quando verificar os indicadores, sempre verifique primeiro o indicador de status do módulo, para determinar o estado do cartão acessório. Estas informações podem ajudá-lo a interpretar os indicadores de status da rede. Como prática geral, verifique todos os indicadores de status (status do módulo e da rede) juntos para obter uma compreensão total do status do cartão acessório.

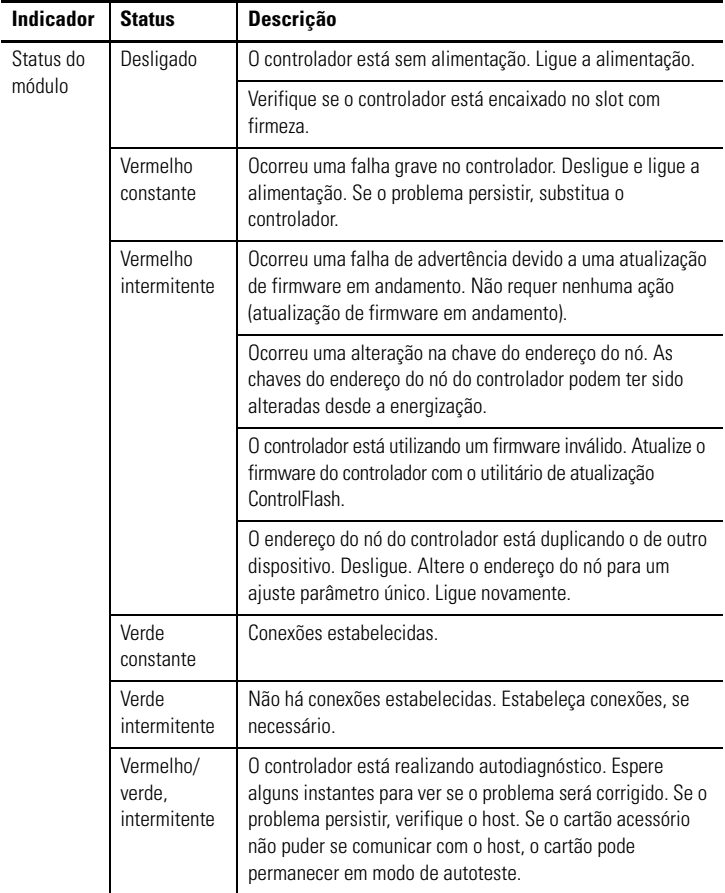

### **Indicador de status do módulo**

### <span id="page-45-0"></span>**Indicadores de status do canal de rede**

Somente o canal B está registrado no controlador 1769-L35CR. O controlador 1769-L32C possui apenas o canal A, mas utiliza o segundo indicador em alguns padrões de indicação de status, conforme descrito na tabela.

> $\nabla A =$  $\mathbf{B} =$

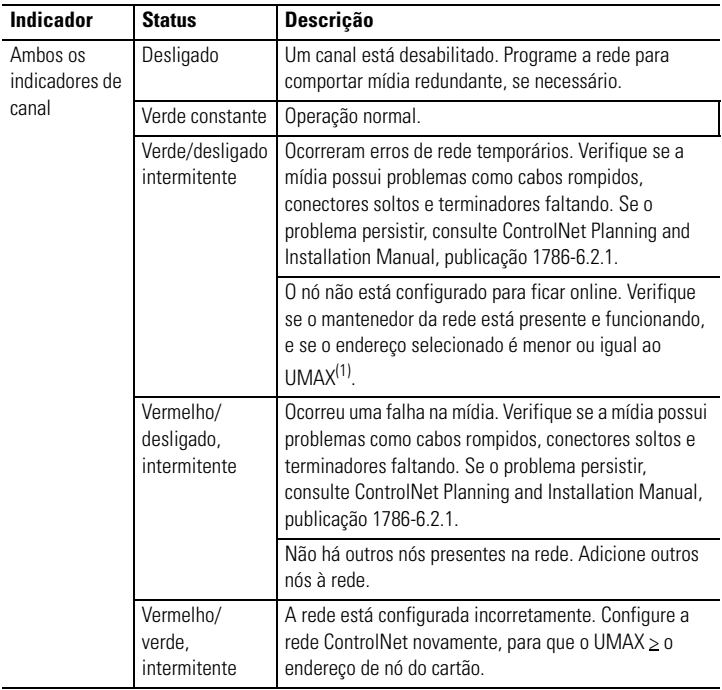

### **Indicadores de status do canal de rede**

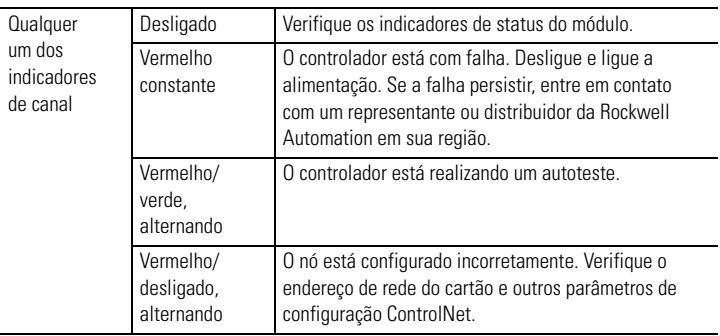

### **Indicadores de status do canal de rede**

 $(1)$  O UMAX é o endereço de nó mais alto em uma rede ControlNet capaz de transmitir dados.

## <span id="page-46-0"></span>**Especificações**

### **Controlador CompactLogix - 1769-L32C, 1769-L35CR**

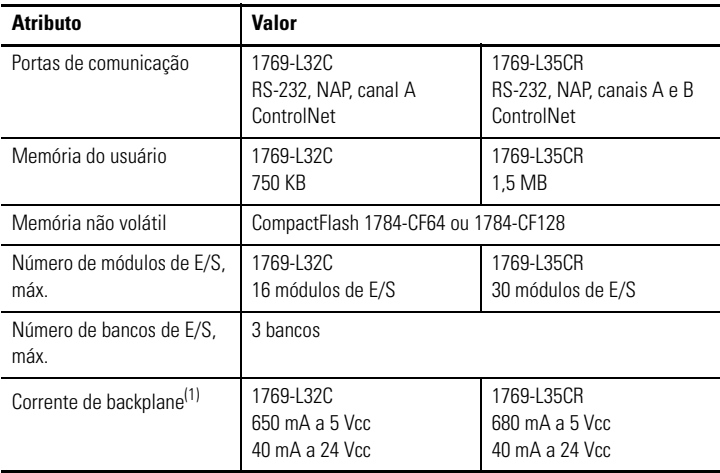

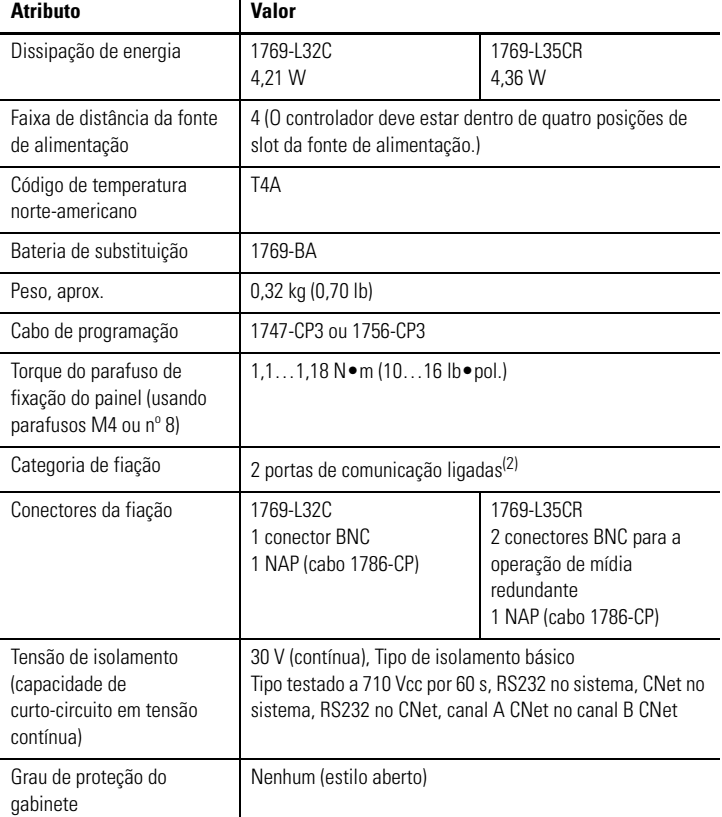

### **Controlador CompactLogix - 1769-L32C, 1769-L35CR**

(1) Esta especificação é conhecida como Consumo de energia.

(2) Use estas informações da categoria do condutor para planejar a rota dos cabos. Consulte Industrial Automation Wiring and Grounding Guidelines, publicação 1770-4.1.

### **Especificações ambientais**

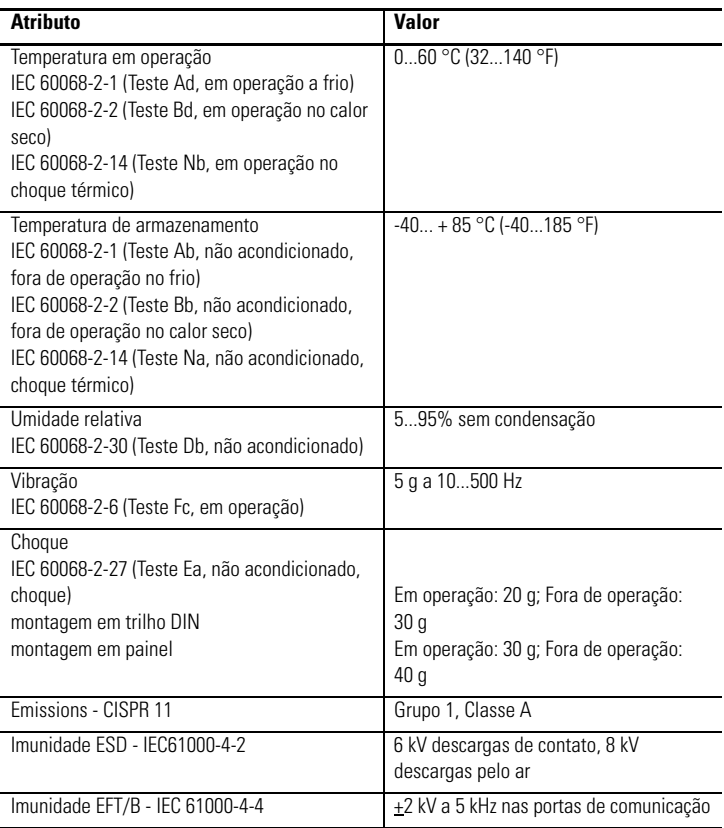

### **Especificações ambientais**

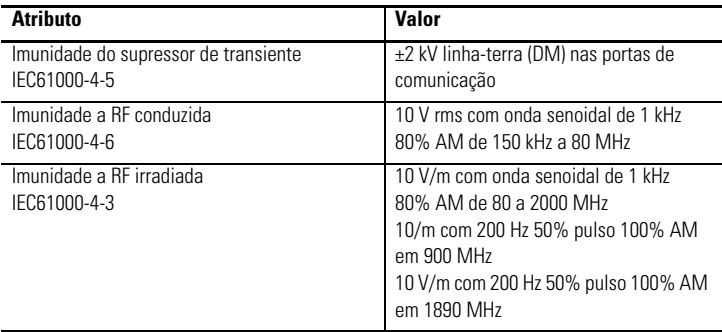

### **Certificações**

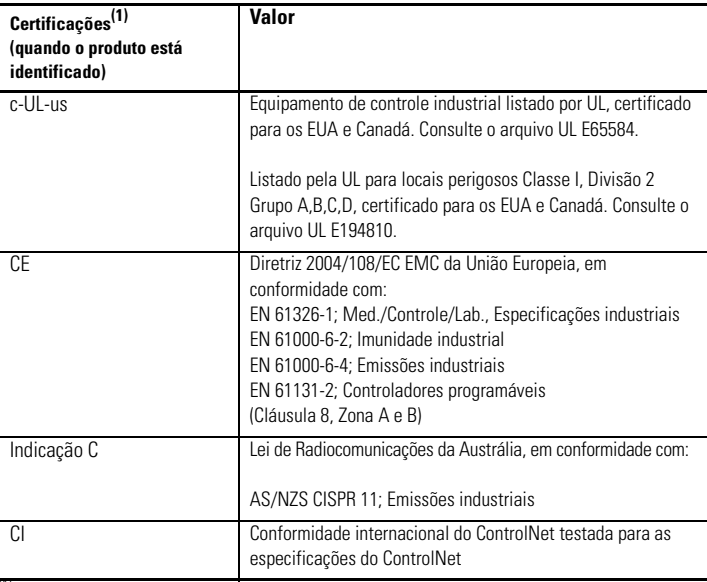

<sup>(1)</sup> Consulte o link da certificação do produto em <u>http://www.ab.com</u> para obter informações sobre<br>declarações de conformidade, certificados e outros detalhes de certificação.

## <span id="page-50-0"></span>**Recursos adicionais**

Estes documentos contém informações adicionais a respeito de produtos Rockwell Automation<http://www.ab.com> relacionados.

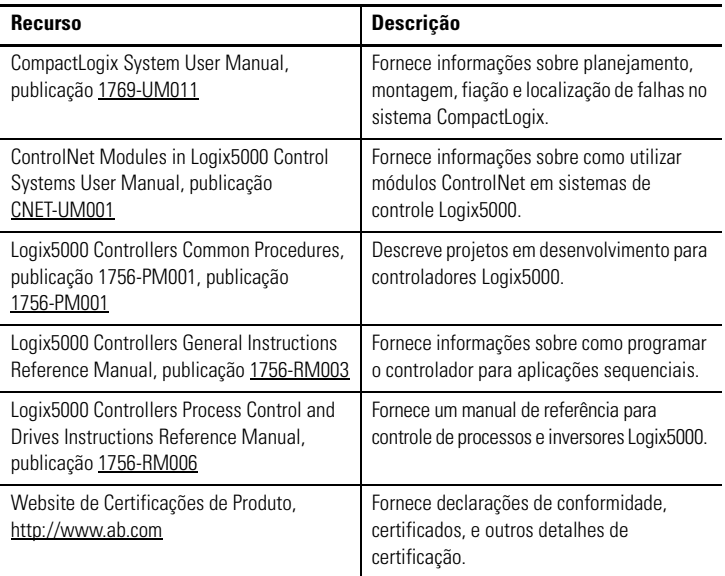

É possível visualizar ou fazer download de publicações em <http://literature.rockwellautomation.com>. Para solicitar cópias impressas da documentação técnica, entre em contato com o distribuidor ou representante de vendas da Rockwell Automation em sua região.

Allen-Bradley, ControlFlash, Compact I/O, CompactLogix, Logix5000, RSLinx, RSLogix 5000, Rockwell Automation e TechConnect são marcas registradas Rockwell Automation, Inc. Marcas registradas não pertencentes à Rockwell Automation são de propriedade das respectivas empresas.

### www.rockwellautomation.com

### Sede Mundial para Soluções de Potência, Controle e Informação

Américas: Rockwell Automation, 1201 South Second Street, Milwaukee, WI 53204-2496 USA, Tel: (1) 414;382.2000, Fax: (1) 414;382.4444 Europa/Oriente Médio/África: Rockwell Automation NV, Pegasus Park, De Kleetlaan 12a, 1831 Diegem, Bélgica, Tel: (32) 2 663 0600, Fax: (32) 2 663 0640 Asia-Pacífico: Rockwell Automation, Level 14, Core F, Cyberport 3, 100 Cyberport Road, Hong Kong, Tel: (852) 2887 4788, Fax: (852) 2508 1846

Brasil: Rockwell Automation do Brasil Ltda., Rua Comendador Souza, 194-Água Branca, 05037-900, São Paulo, SP, Tel: (55) 11.3618.8800, Fax: (55) 11.3618.8887, www.rockwellautomation.com.br Portugal: Rockwell Automation, Tagus Park, Edificio Inovação II, n 314, 2784-521 Porto Salvo, Tel.: (351) 21.422.55.00, Fax: (351) 21.422.55.28, www.rockwellautomation.com.pt

### Publicação 1769-IN070C-PT-P - Maio 2008

© 2008 Rockwell Automation, Inc. Todos os direitos reservados. Impresso nos EUA.